## TCL provides software upgrading to optimize your user experience

Please upgrade to the latest software in website for open-box usage

- 1. Visit official website <u>https://support.tcl.com/us-soundbar-product-downloads</u> OR <u>https://support.tcl.com/ca-soundbars-productdownloads</u> to corresponding product page to download latest software.
- 2. Download the latest firmware, extract the zip file and place root "ufw" file into the USB disc.
- 3. Plug in the soundbar and subwoofer -> In standby mode, plug in the USB disc -> Press the buttons "H-> H -> \$" on remote control-> Wait for 5 minutes until the LED lights turns to green -> Upgrading completed!

## Notes:

- Please avoid powering off the unit during the upgrading process.
- Before starting the upgrade, ensure that only the power cable is connected to the soundbar.
- If the upgrading fails, unplug both the soundbar and the subwoofer from the mains sockets again, then plug them in again after 30s. Check whether all connections have followed by instruction above and try again according to the upgrading guide.

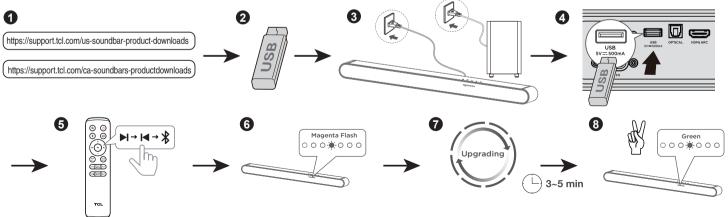